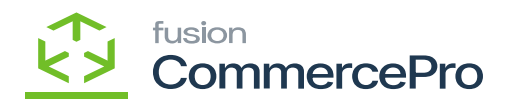

# **Update Vendor Inventory**  $\pmb{\times}$

Upon saving navigate to **[Update Vendor Inventory]** and enable the check box and click on **[Process].**

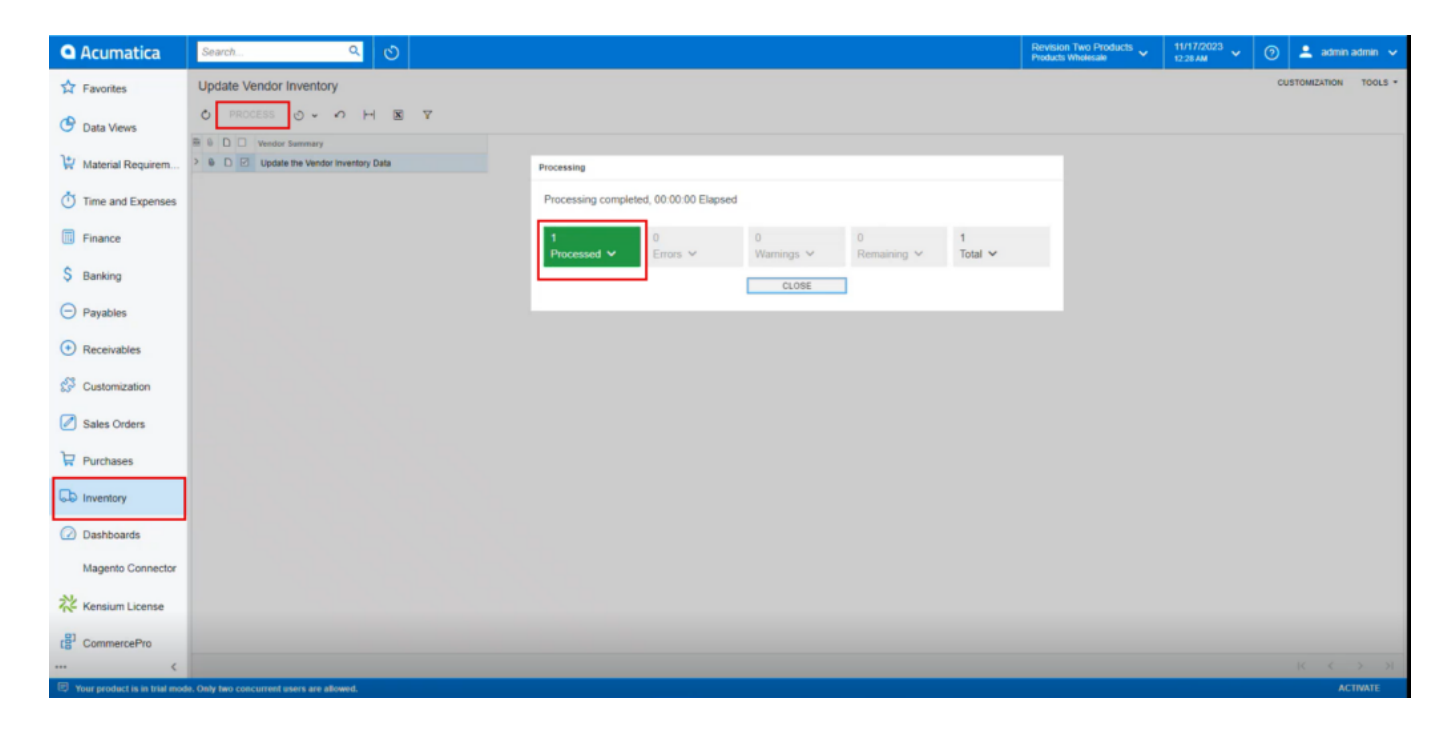

#### Processing

- You need to refresh the stock items screen.
- As per the scenario, **[Quantity At vendor], [Available for sale (%)]** and **[Days to keep Inventory]** field value becomes zero.

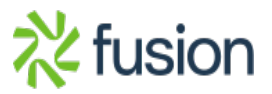

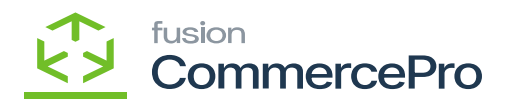

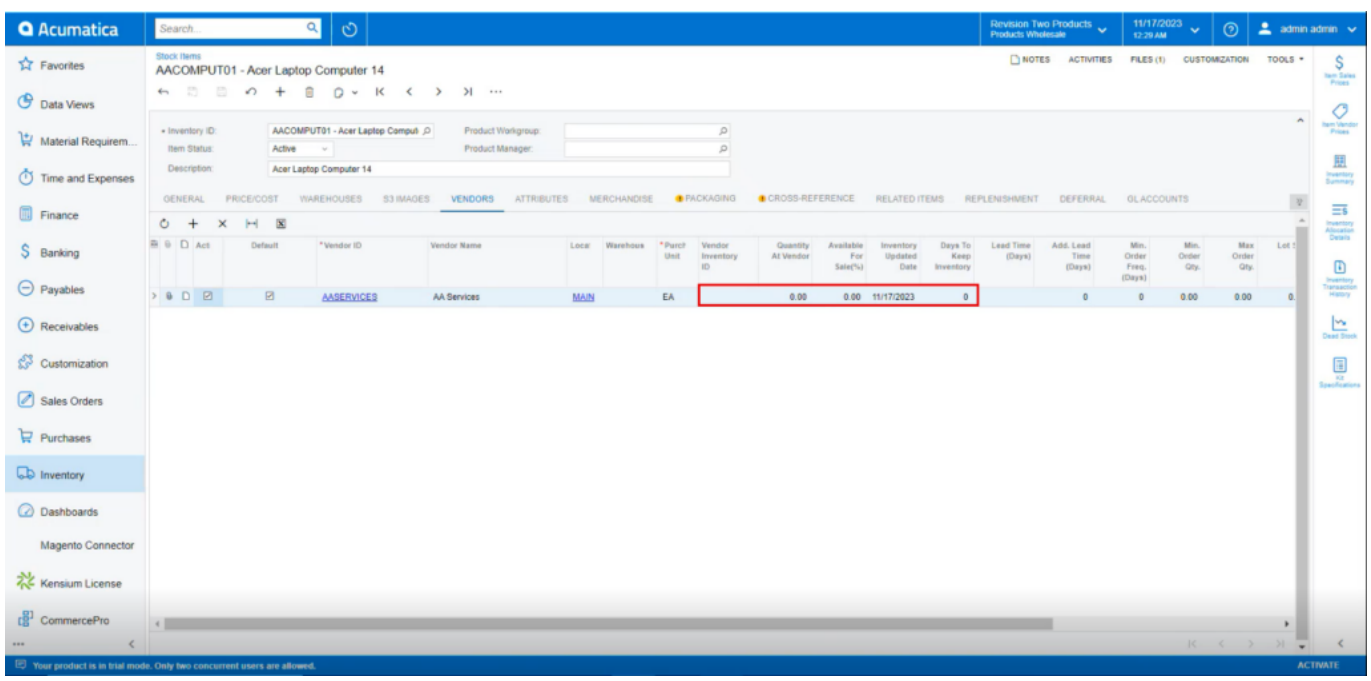

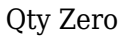

## **Vendor inventory value can be updated.**

You need to create a stock items or search for an existing stock items.

- Click on **[Vendor]** tab, you will be navigated to a new screen.
- Click on **[+]** icon under general.
- Search for **[Vendor ID].**
- Enter the **[Quantity at Vendor]**.
- Enter the **[Available for Sale (%)].**
- Select **[Inventory Updated Date].**
- Enter **[Days to Keep Inventory].**
- Click on **[Save].**

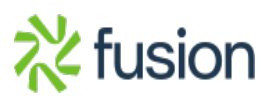

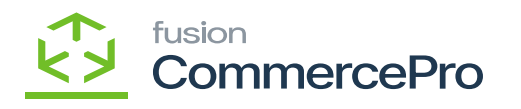

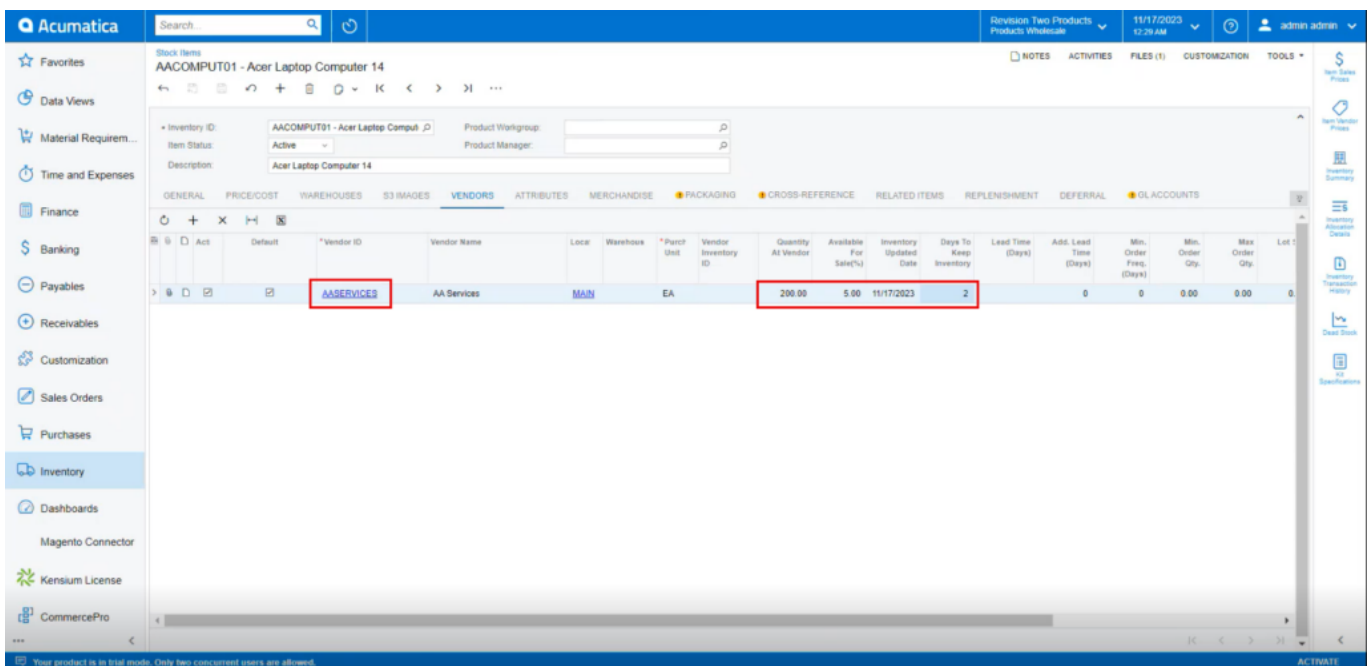

### Stock Items

Upon saving navigate to **[Update Vendor Inventory]** and enable the check box and click on **[Process].**

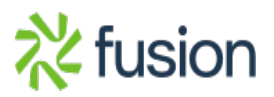

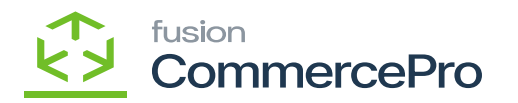

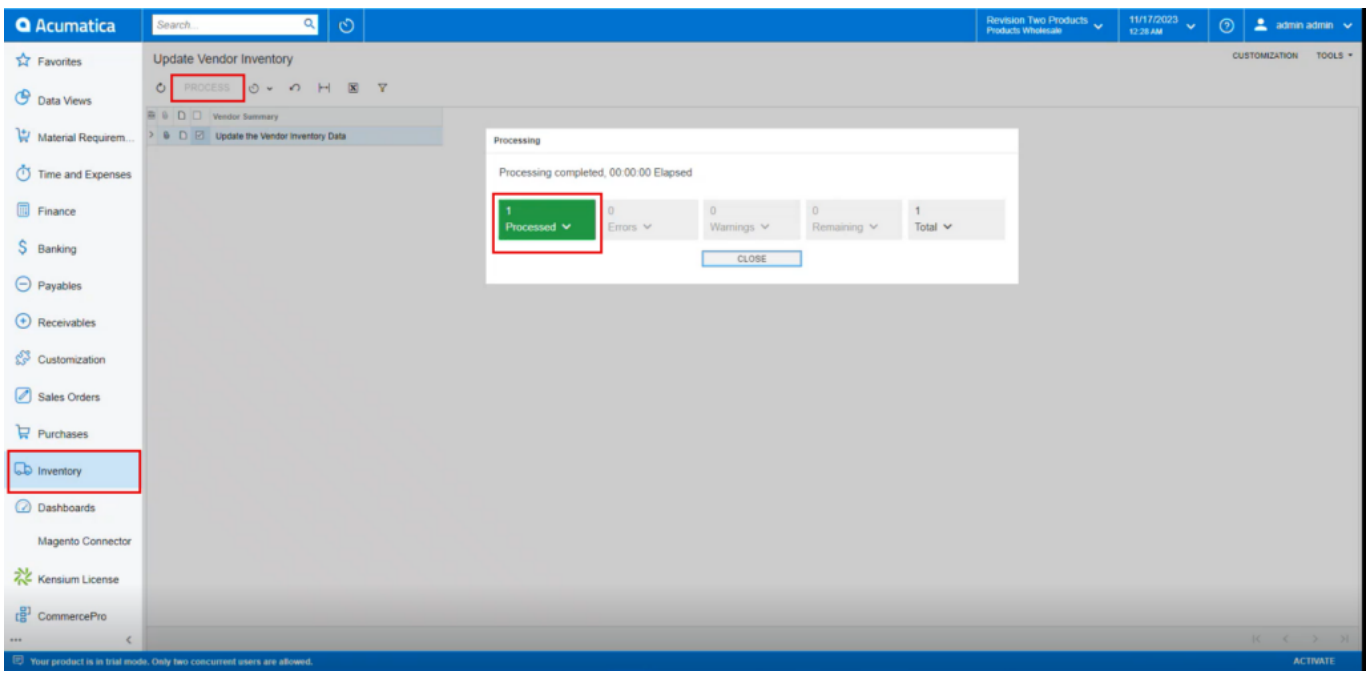

#### Processing

After processing navigate to the left side of Acumatica and click on **[CommercePro]** and then click on **[Vendor Inventory]** under **[Preferences].**

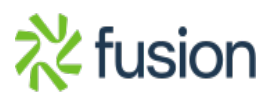

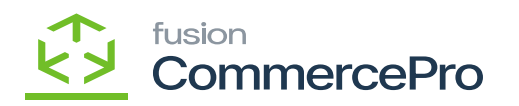

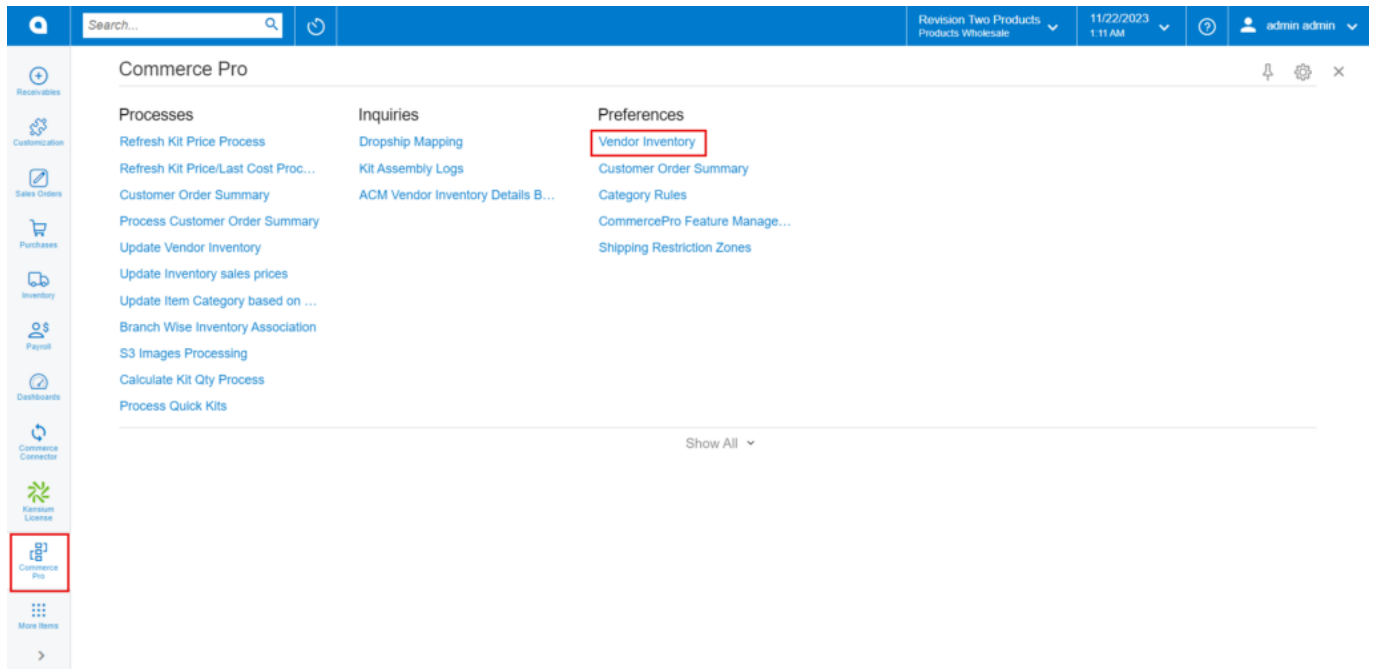

# Vendor Inventory

You can search for an existing vendor with **[vendor ID]** or **[Sku].**

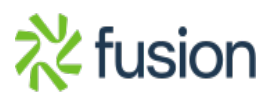

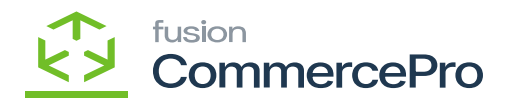

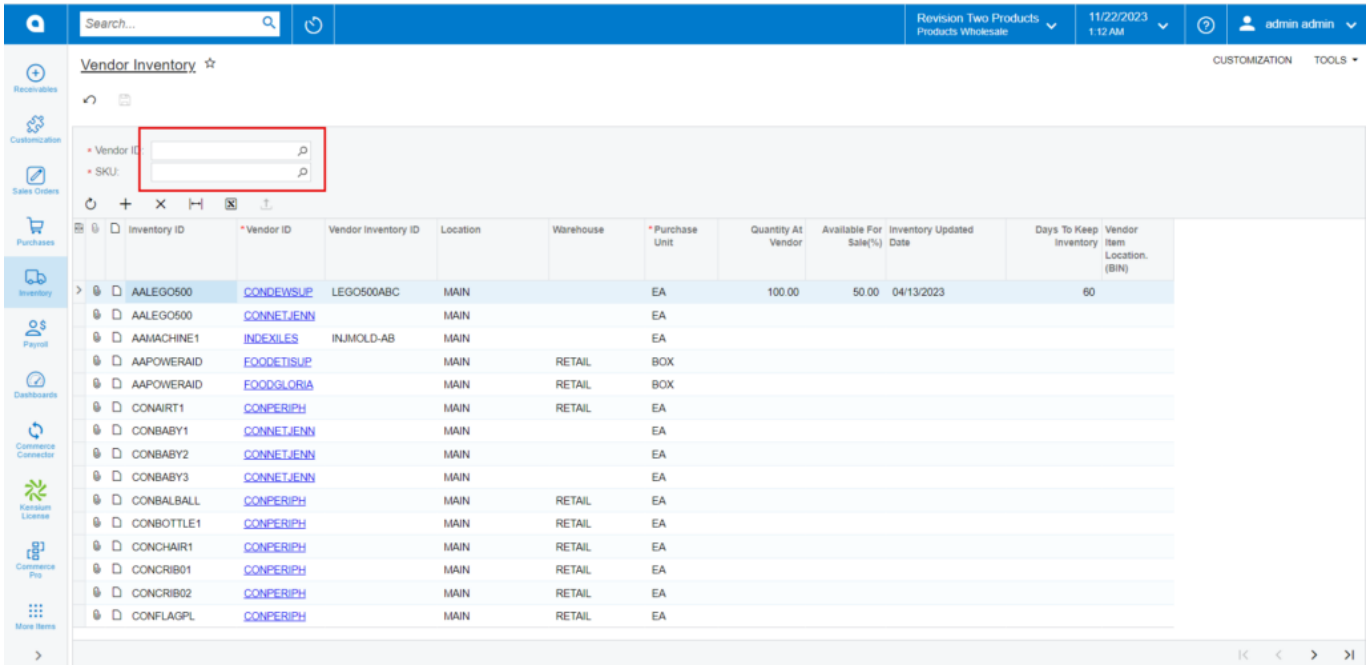

# Vendor Inventory

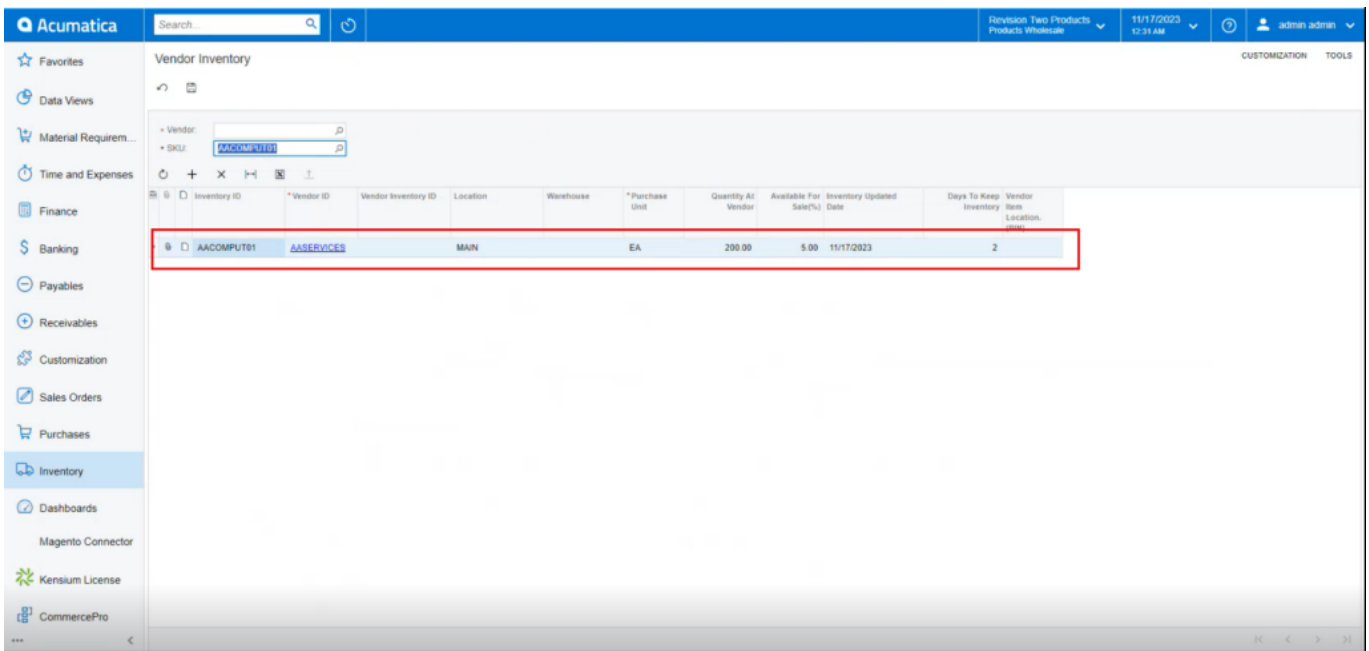

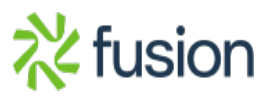

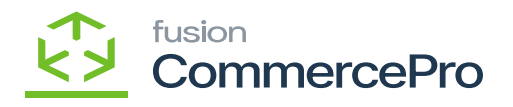

### Vendor Inventory

 $\overline{\bullet}$   $\overline{\bullet}$  As per the scenario, values updated at Vendor Inventory screen will be updated at individual record.

## **Vendor Availability Qty will be displayed when the Branch Wise Mappings are associated.**

You must Add Branch mappings at Branch Wise Inventory Association screen.

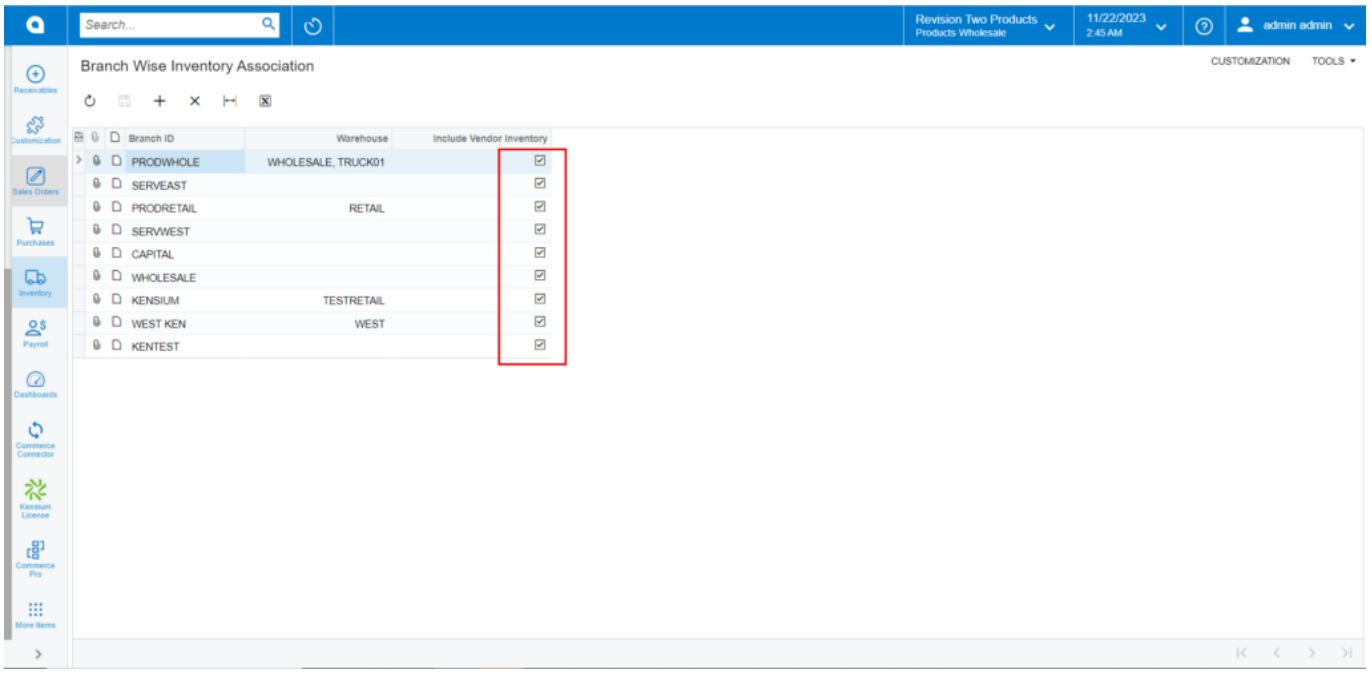

Branch wise Inventory Association

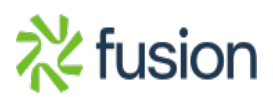